## **D-Link**

## **Quick Installation Guide**

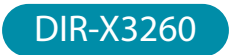

AX3200 Mesh Wi-Fi 6 Router

## PACKAGE CONTENTS

- DIR-X3260 || AX3200 Mesh Wi-Fi 6 Router
- Power Adapter
- Ethernet Cable
- Quick Installation Guide
- Quick Installation Card

## INSTALLATION

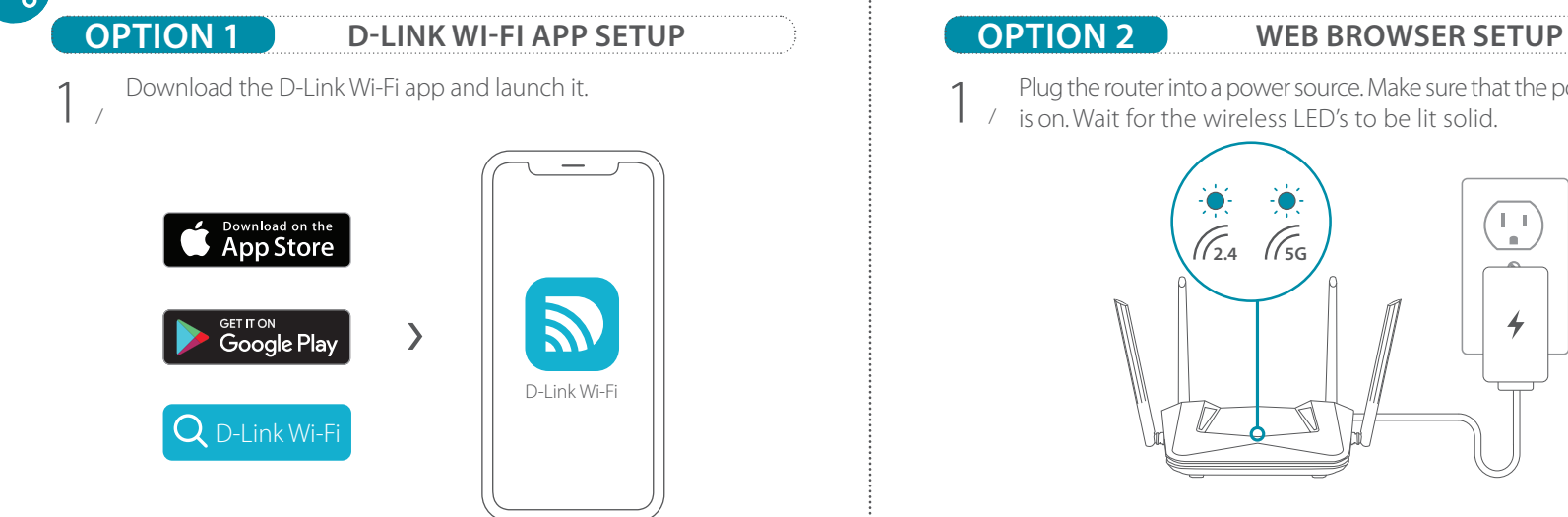

Tap **Install New Device**. Scan the QR code on the Quick Installation Card. Follow the on-screen instructions to complete the setup.  $2<sub>1</sub>$ 

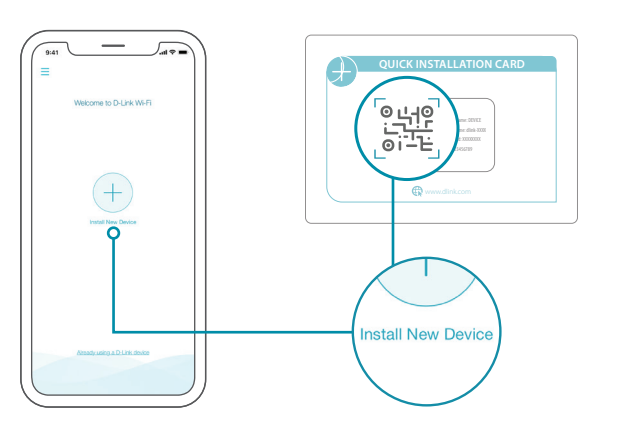

Plug the router into a power source. Make sure that the power button is on. Wait for the wireless LED's to be lit solid.

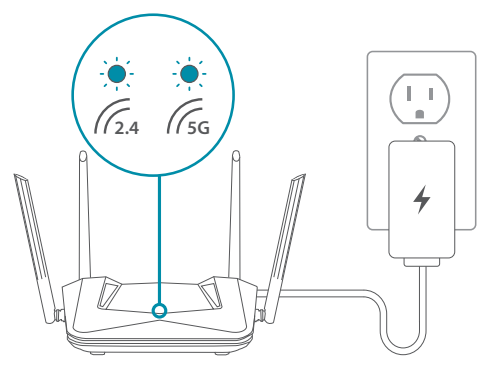

Connect your computer to the Wi-Fi details printed on the 2 / Connect your computer to the Wi-Fi details printed on the<br>2 / Quick Installation Card. Type **http://dlinkrouter.local./** or **http://192.168.0.1** into a web browser. You will be asked for your Device/Admin Password. By default this password is "**password**". Type that in and follow the on-screen instructions to complete the setup.

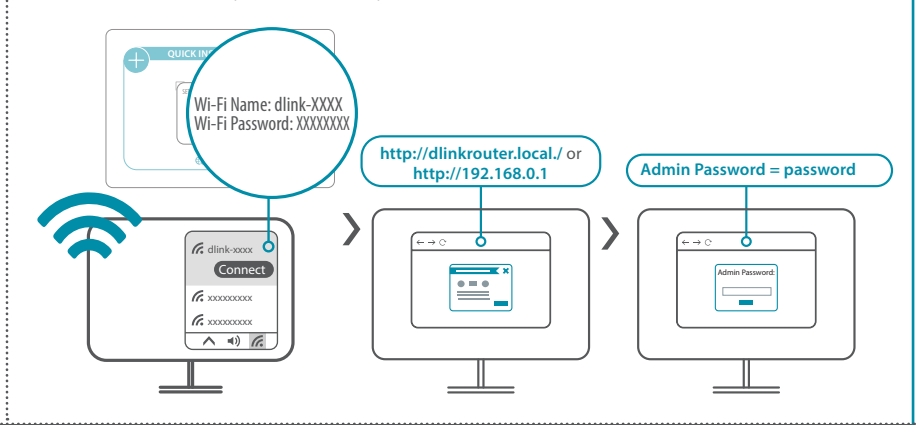

**TECH TIP:** Consider using the same Wi-Fi name and password as your old router. This will allow your existing Wi-Fi devices to automatically connect to your new router.

You're all good to go! Once the setup is complete, you can connect your devices using the Wi-Fi name (SSID) and password that you created during the setup. Enjoy the Internet!

## FREQUENTLY ASKED QUESTIONS **?**

**QUICK INSTALLATION CARD** Wi-Fi Name: dlink-XXXX Password: XXXXXXXX

### **Why can't I access the web-based configuration utility?**

Verify that **http://dlinkrouter.local./** has been correctly entered into your Web browser. Make sure that you are connected to the correct Wi-Fi Name/ SSID and password printed on the Quick Installation Card. Alternatively, you can use **http://dlinkrouterXXXX.local./** where **XXXX** represents the last 4 characters of the MAC address. The device specific URL and MAC address are both located on the device label attached to the device.

### **Why can't I access the Internet?**

Ensure that your modem/gateway is powered on. Also ensure that the Ethernet cable is securely connected to both the router and modem. Verify that the Internet LED is illuminated on your router. If you still cannot access the Internet, power off your modem and router and power them back on, wait until all the LED's are lit and try again.

### **What do I do if I forgot my Wi-Fi password?**

If you forgot your password, you must reset your router. This process will revert all of your settings back to the factory defaults.

### **How do I restore the router to its factory default settings?**

Locate the reset button on the rear panel of the router. With the router powered on, use a paper clip to hold the button down for 10 seconds. Release the button and the router will go through the reset procedure.

## **GPL CODE STATEMENT**

This D-Link product includes software code developed by third parties, including software code subject to the GNU General Public License ("GPL") or GNU Lesser General Public License ("LGPL"). As applicable, the terms of the GPL and LGPL, and information on obtaining access to the GPL code and LGPL code used in this product, are available to view the full GPL Code Statement at:

### **https://tsd.dlink.com.tw/GPL**

The GPL code and LGPL code used in this product is distributed WITHOUT ANY WARRANTY and is subject to the copyrights of one or more authors. For details, see the GPL code and the LGPL code for this product and the terms of the GPL and LGPL.

### **Written Offer for GPL and LGPL Source Code**

Where such specific license terms entitle you to the source code of such software, D-Link will provide upon written request via email and/or traditional paper mail the applicable GPL and LG-PLsource code files via CD-ROM for a nominal cost to cover shipping and media charges as allowed under the GPL and LGPL.

### *Please direct all inquiries to:*

### **Snail Mail: Email:**

Attn: GPLSOURCE REQUEST GPLCODE@dlink.com D-Link Systems, Inc. 14420 Myford Road, Suite 100 Irvine, CA 92606

## VOICE ASSISTANTS

## **JUST ASK** amazon alexa

**Amazon Alexa Setup for D-Link Wi-Fi** https://www.dlink.com/en/alexa

works with Google Assistant

**The Google Assistant Setup for D-Link Wi-Fi** https://www.dlink.com/en/google-assistant

## TECHNICAL SUPPORT

Having trouble installing your new product? D-Link's support website contains **live chat, video tutorials, commonly asked questions**, the latest user documentation and software updates for D-Link products.

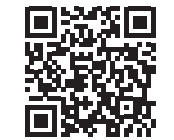

**Contact Us** www.dlink.com/en/contact-us

# D-Link